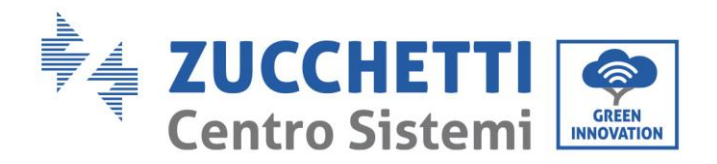

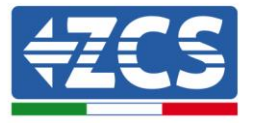

# **FIRMWARE-AKTUALISIERUNG UND SICHERHEITSPARAMETER**

### **1. Tasten**

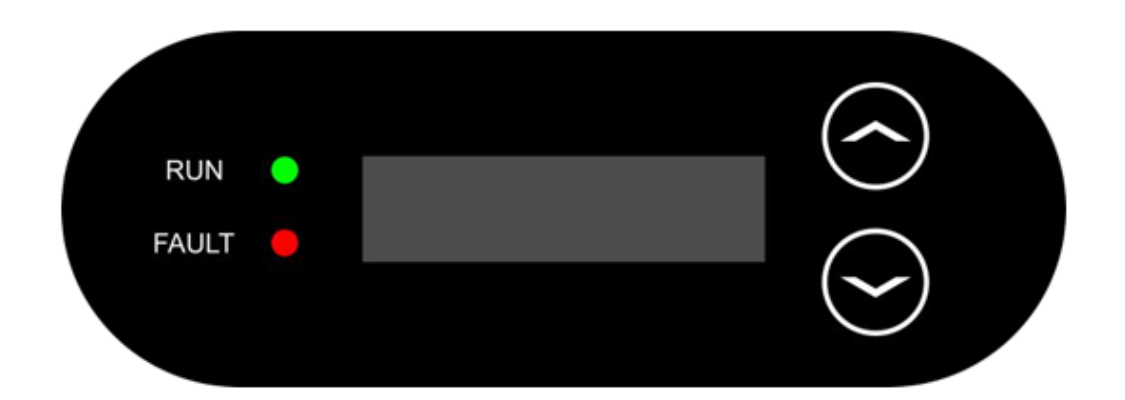

- Kurzes Drücken der Pfeiltaste nach oben ("^") = Bewegung nach oben
- Langes Drücken der Pfeiltaste nach oben ("^") = das Menü oder die offene Ansicht verlassen
- Kurzes Drücken der Pfeiltaste nach unten  $({\cal U})$  = Bewegung nach unten
- Langes Drücken der Pfeiltaste nach unten ("v") = Zugang zum Menü oder zur ausgewählten Ansicht

Rev. 01 vom 14.01.22 - Anwendung: GID

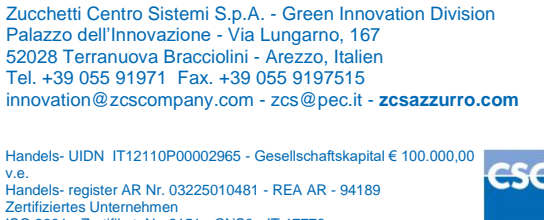

Zertifiziertes Unternehmen ISO 9001 - Zertifikat Nr. 9151 - CNS0 - IT-17778 ISO14001 - Zertifikat Nr.1425 - CNSQ - IT-134812

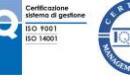

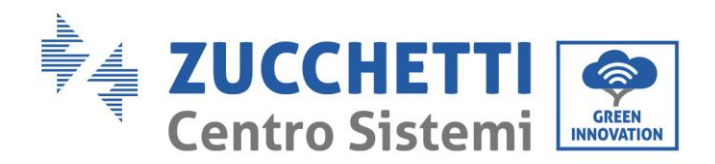

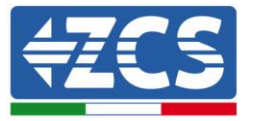

### **2. FIRMWARE-AKTUALISIERUNG**

#### *1. Vorbereitung des USB-Sticks*

- 1. Vor dem Ändern des Landescodes muss die Firmware des Inverters auf die Version aktualisiert werden, die auf unserer Website [www.zcsazzurro.com](about:blank) vorhanden ist.
- 2. Den betreffenden Inverter auswählen und im Abschnitt für die Dokumentation kann dann die neueste Firmware heruntergeladen werden. Diese entspricht einer gezippten Datei, die einen Ordner enthält.
- 3. Die gezippte Datei entzippen und den ganzen Ordner heraus holen.
- 4. Den Ordner, ohne seinen Namen zu ändern, auf einen USB-Stick (8 GB) kopieren, der vorher auf das Format FAT32 formatiert worden ist.
- *2. Aktualisierung* 
	- 1. Den USB-Stick am entsprechenden Steckplatz am unteren Teil des Inverters (bei ausgeschaltetem Inverter) anstecken.
	- 2. Den Inverter von der Solaranlage aus mit Strom versorgen.
	- 3. Auf dem Menü den Punkt Software-Aktualisierung auswählen.
	- 4. Das Passwort -> 0715 eingeben, damit wird die Aktualisierung automatisch gestartet.
	- 5. Sobald die Aktualisierung abgeschlossen ist, den Inverter ausschalten (die Stromversorgung vollkommen trennen) und ihn neu starten, um den Vorgang abzuschließen.
	- 6. Auf Systeminfo -> Info zum Inverter -> Softwareversion "Zum Anzeigen Enter drücken" -> 0715 die aktualisierte Version kontrollieren und überprüfen.

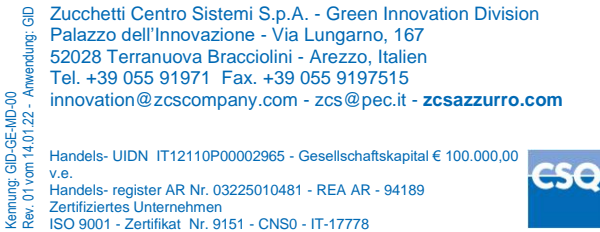

 $IOMIOM - 7$ ertifikat Nr.1425 - CNSQ - IT-134813

Kennung: GID-GE-MD-00

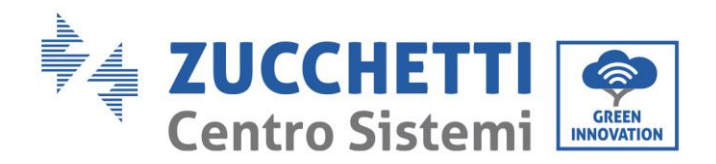

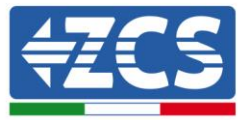

## **3. NETZSTANDARD ÄNDERN**

#### *1. Vorbereitung des USB-Sticks*

- 1. Den verlangten Netzstandard von unserer Website [www.zcsazzurro.com](about:blank) herunterladen.
- 2. Den betreffenden Inverter auswählen und im Abschnitt für die Dokumentation kann dann die Sicherheitsnorm heruntergeladen werden. Diese entspricht einer gezippten Datei, die einen Ordner mit der Bezeichnung "safety" enthält.
- 3. In diesem die txt-Datei auswählen, die dem verlangten Netzstandard entspricht.
- 4. Die ausgewählte Datei in einen leeren Ordner mit der Bezeichnung safety (klein geschrieben) kopieren.
- 5. Den Ordner auf einen normalen USB-Stick (8 GB) kopieren, der vorher auf das Format FAT32 formatiert worden ist.
- *2. Hochladen des Netzstandards auf den Inverter*
	- *1.* Den USB-Stick am entsprechenden Steckplatz am unteren Teil des Inverters (bei ausgeschaltetem Inverter) anstecken.
	- 2. Den Inverter nur von der Solaranlage aus mit Strom versorgen (der Vorgang schlägt fehl, wenn der Inverter mit dem AC-Netz verbunden ist).
	- 3. Auf dem Menü Einstellungen -> Landescode einstellen -> 0001 auswählen.
	- 4. Das Passwort -> 0001 eingeben und auf dem Display das Land, das auf den USB-Stick hochgeladen wurde, auswählen, dann auf die Bestätigungsmeldung warten.
	- 5. Die Parameter werden automatisch in den Speicher des Inverters geladen.
	- 6. Den Inverter ausschalten (die Stromversorgung vollkommen trennen) und ihn neu starten, um den Vorgang abzuschließen.

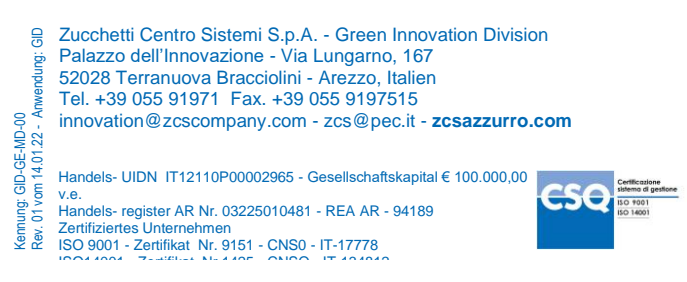